## **Petunjuk Penggunaan LPSE Support**

**Login Sebagai Penyedia / Non Penyedia (PPK, Pokja Pemilihan, Pejabat Pengadaan) di SPSE 4.3**

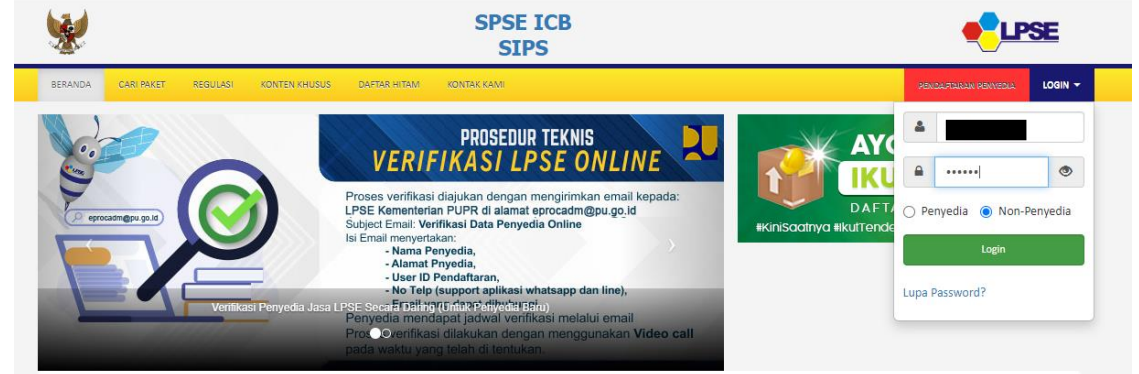

**Klik di menu Aplikasi Eprocurement Lainnya untuk masuk ke Portal Inaproc**

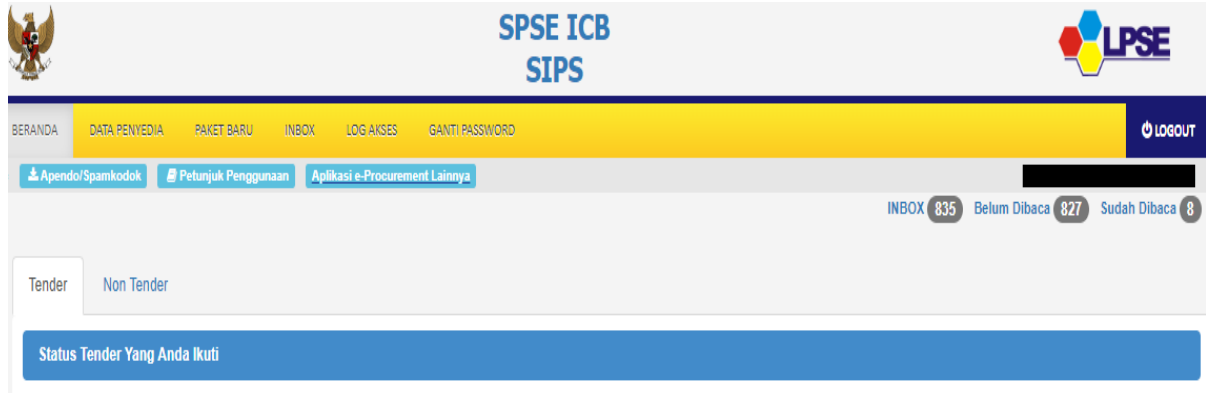

## **Klik LPSE Support**

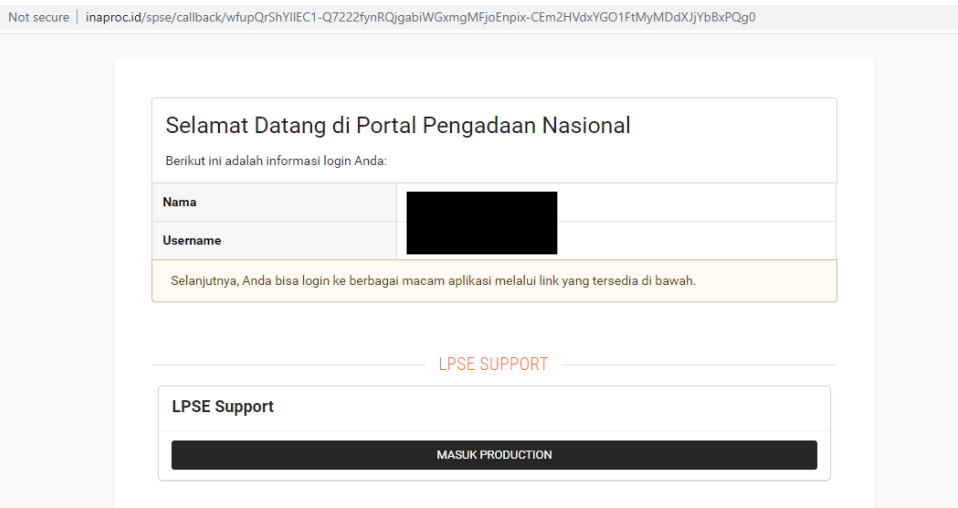

**Pilih menu "Buat Tiket Baru" dan isikan data yang diminta, deskripsikan secara jelas permasalahan yang anda sampaikan dan tambahkan file pendukung yang akan memperjelas deskripsi permasalahan, misalnya screenshoot halaman error, lampiran dokumen pendukung, dsb**

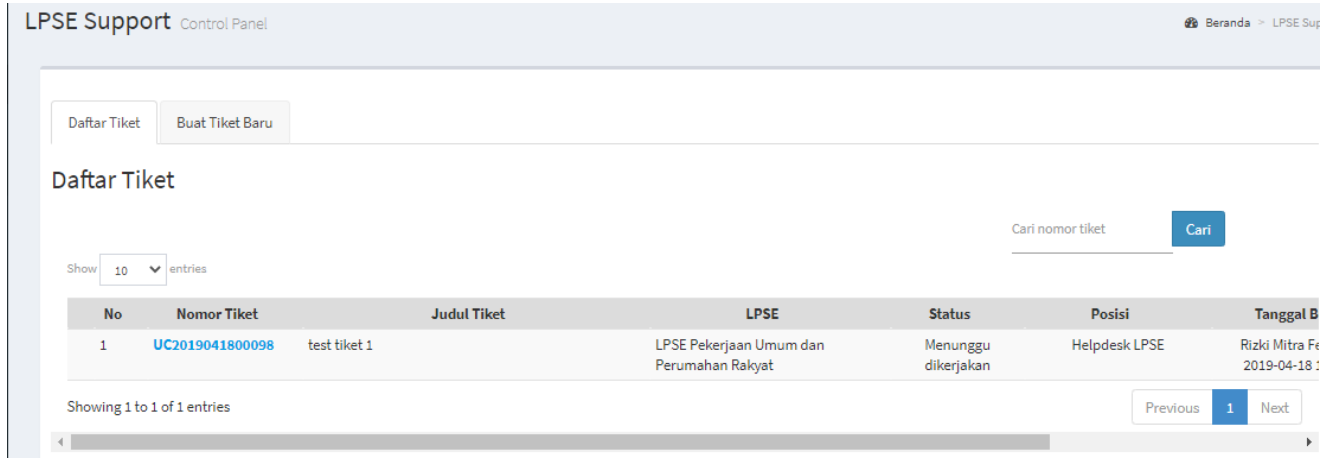

**Pilih "LPSE Kementerian Pekerjaan Umum dan Perumahan Rakyat" di daftar pilihan LPSE**

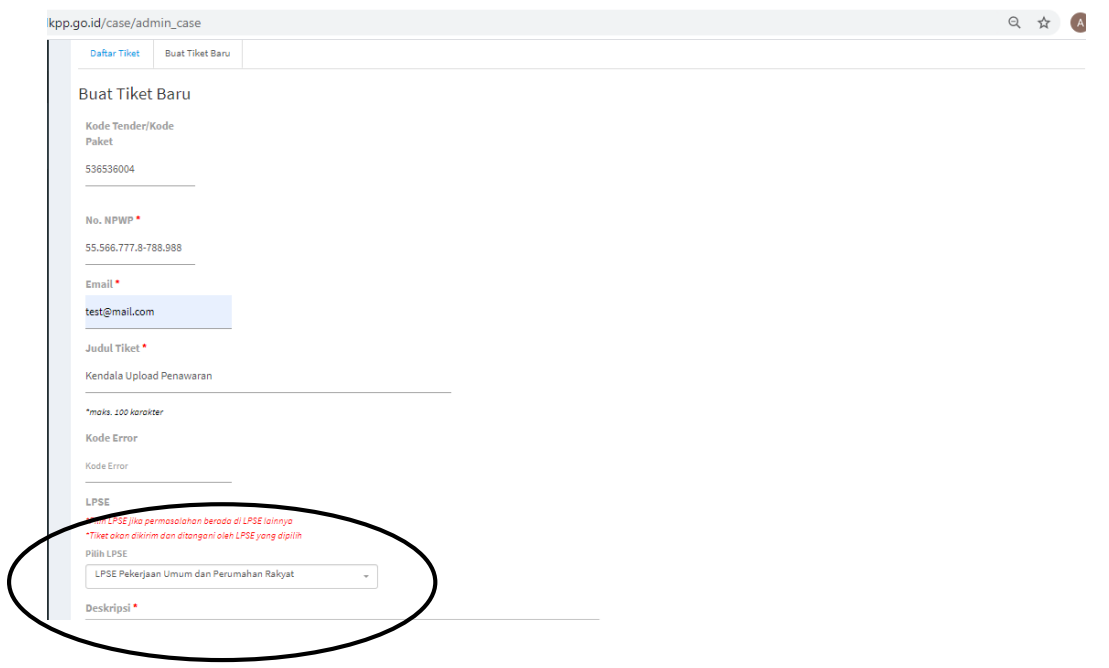

**Setelah tiket berhasil disimpan, anda dapat melihat progress dan posisi tiket yang disampaikan** 

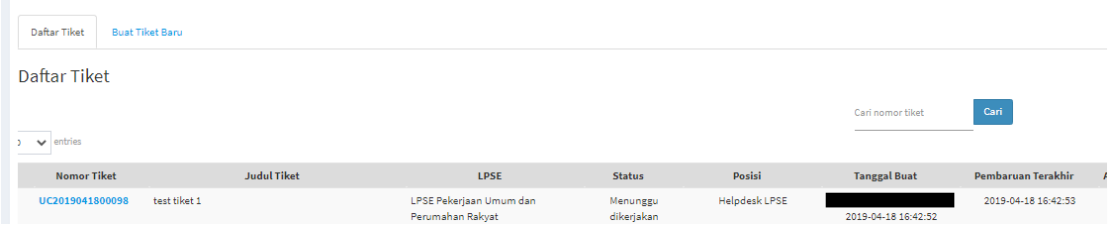